# Easy Setup

#### STEP 1: Employee Portal Login

You can access your account from any Internet connected computer by typing the website <a href="https://www.my-estub.com">https://www.my-estub.com</a> into the address bar.

- Click on Employee Portal.
- Enter your UserID
- Enter your Default Password

Need to retrieve your login information? Contact our Employee Call Support Center for assistance at 1-800-489-1711

## STEP 2: Create your own Secure Password

To format your new password, use following guidelines:

- Between 8 20 Characters
- At least 1 Capital Letter
- At least 1 Lowercase Letter
- At least 1 Number
- Must have 1 Special Character: !@#\$%^&\*()-=+,./<>?
- Your New Password is Case Sensitive to assist in keeping your information secure.

## STEP 3: Choose your Security Questions

- Click on the **Choose a question** drop down menu to choose from the list of questions.
- Once you select your question, type your answer in the Security Answer box below.
- Repeat the same for the Second Security Question and click Next.

## STEP 4: Choose your Email Delivery Options

You have the option to receive email alerts notifying you when your pay stub is ready to view. We can also send your stub as a secure, password protected PDF file to your email.

- Choose Email.
- Enter your email address.
- Confirm Email Address.
- Click Submit.
- An email has been sent to the address with a confirmation code.
  - For your convenience we've provided the confirmation code here: XY67DF@@^%&
- Confirm your email address by copying the code and pasting in the Confirmation Code box.
- HINT: Check your Spam or Junk folders for the confirmation email.
- Click Ok.
  - Enter another email address in Secondary Email Address and Confirm Email Address.
  - -or- Select No 2<sup>nd</sup> Email.
  - Click Finish.
- Choose one of the following options:
  - Do not send my stub, notify me when it's available or,
  - Send my stub as a password protected PDF file.
- Click Next.
- W2s are not available for selection.

## STEP 5: Choose your Text Message Notifications

If you'd like to receive your pay information directly to your cell phone:

- Choose Activate Text Message Notifications.
- Pick up to 6 Options.
- Select your Cellular Provider.
- Enter your Cellular Number.
- Click Finish!
- \*Please keep in mind cell phone character limits when selecting these options\*

## STEP 6: View your Pay Stubs

- Your Electronic Pay Advice Listing is a menu of all your available pay stubs.
- Each pay stub is listed on your account for 36 months or as long as your company partners with us.
- To select a stub to view, click on the blue Trans ID number next to the Payment Date.

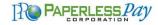